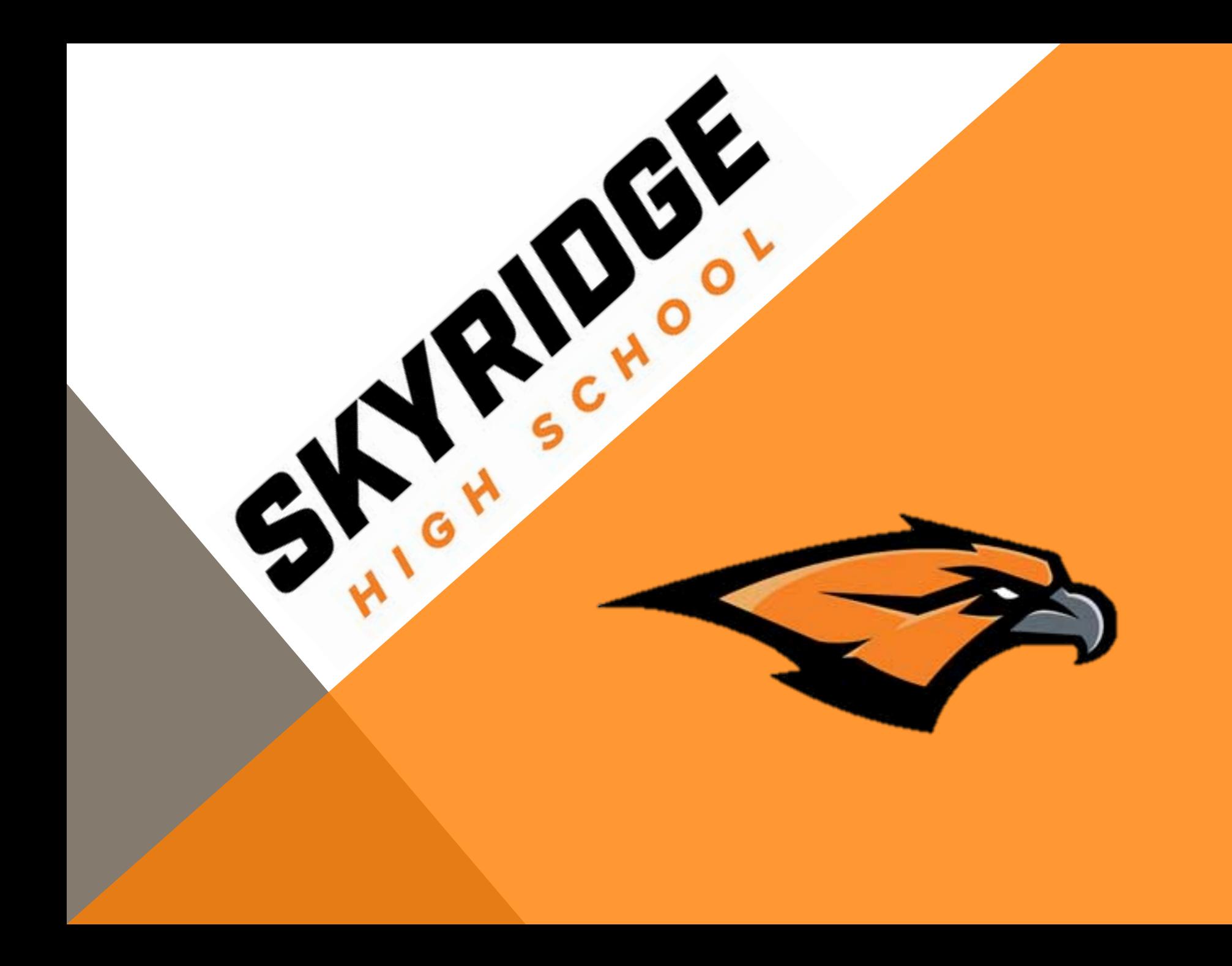

# How to Register: Step by Step Instructions

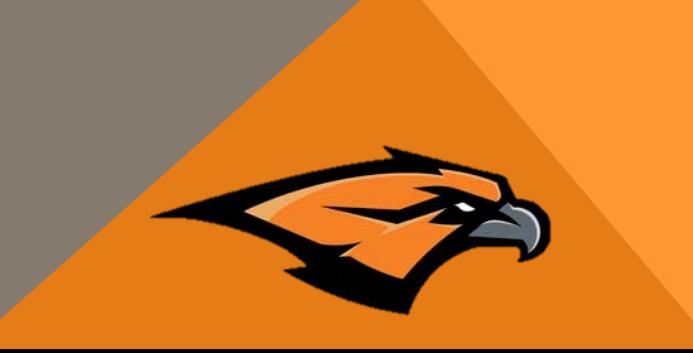

• Please use the course catalog if you have questions about course descriptions, MATC, concurrent enrollment, distance education through UVU, etc.

## Step 1: Log in to **Skyward**

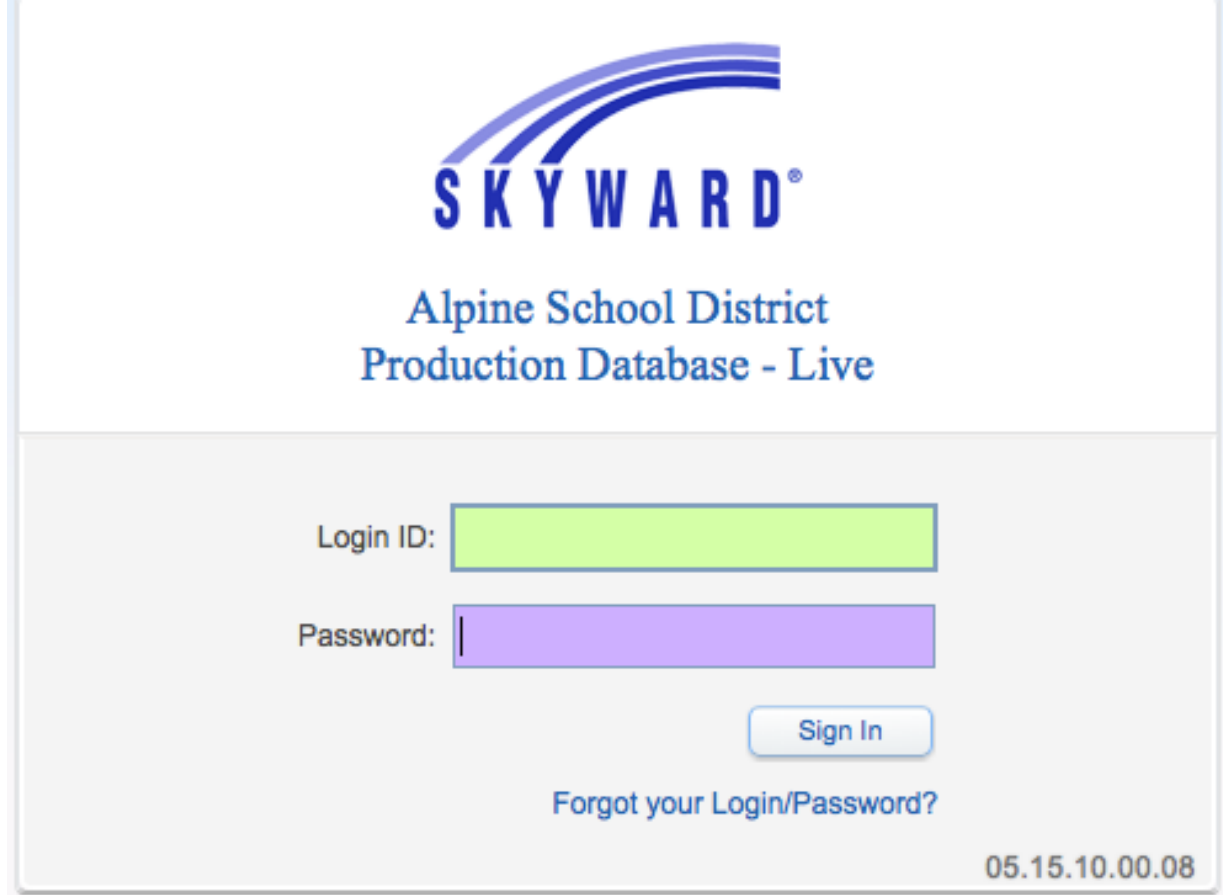

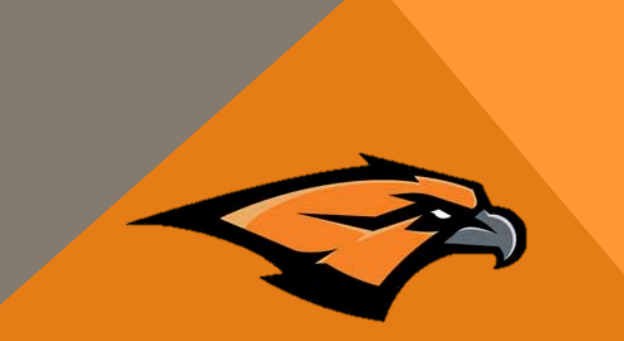

- If you do not know your Skyward login information the counseling secretaries can help you
- You must be signed in under your own account and not a parent account to register

### Step 2: Check Graduation Requirements

A<br>S

C

G

A

s

S

G<br>R

Н

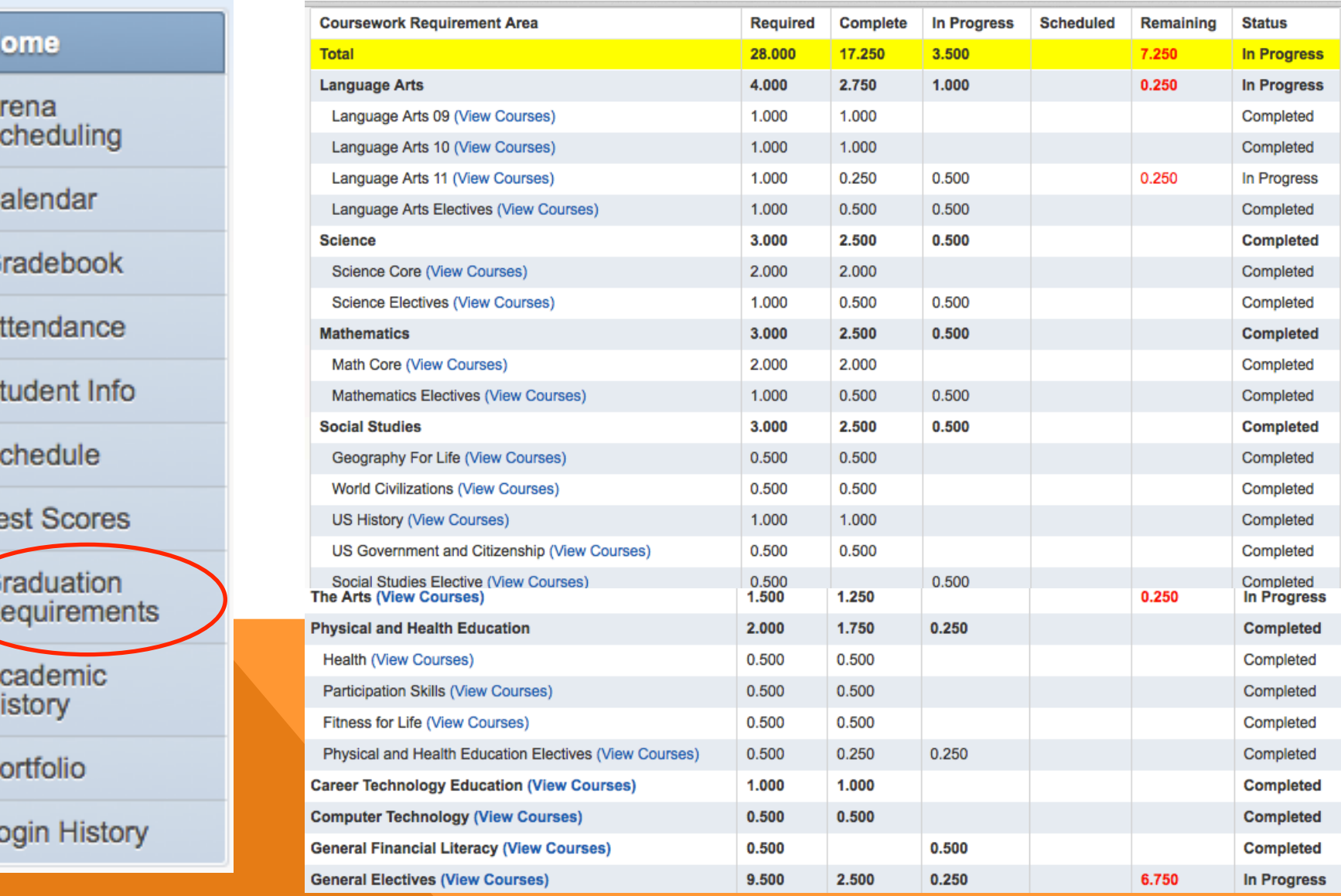

### Step 3: Review the Course Catalog

### *SKYRIDGE*

#### HIGH SCHOOL

**Course Catalog** 

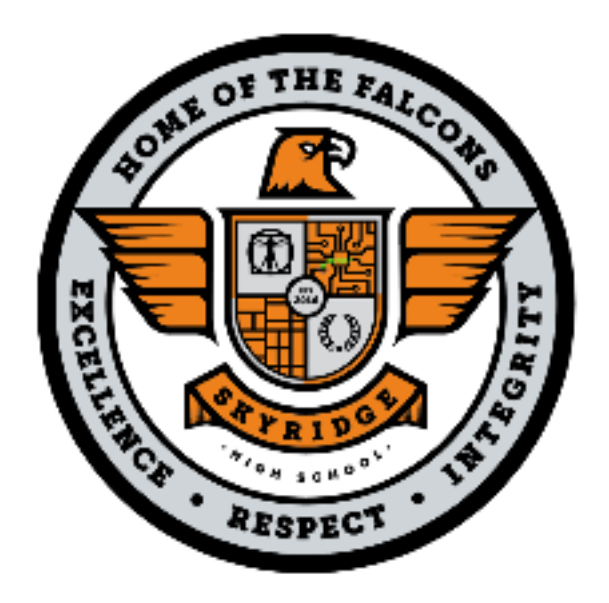

 $2016 - 2017$ 

The course catalog can be found on Skyridge's website shs.alpineschools.org

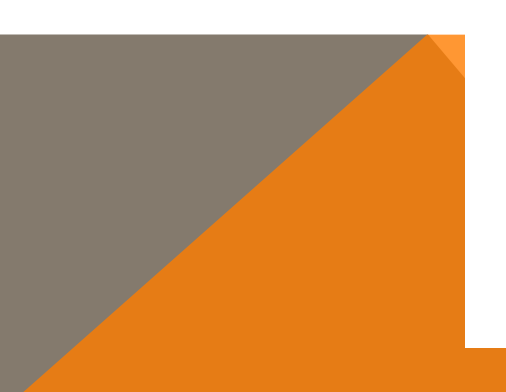

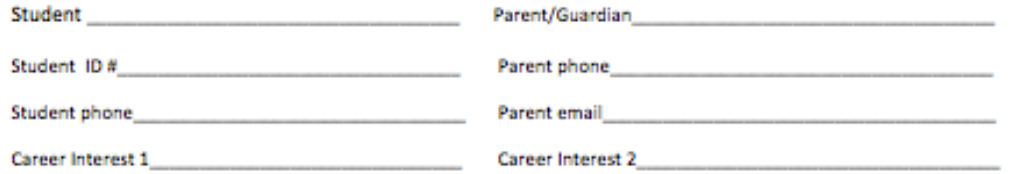

Directions: Please circle and write in your preferred courses in pencil. Make sure to fill all graduation requirements and include at least one career-related class. When you choose a full year elective, write the course name in two sections of the form. Enter your course requests in Skyward between Feb. 1-5 and turn this form in at the Lehi High Counseling Office. You will be able to discuss questions and make changes during your College and Career Readiness Meeting.

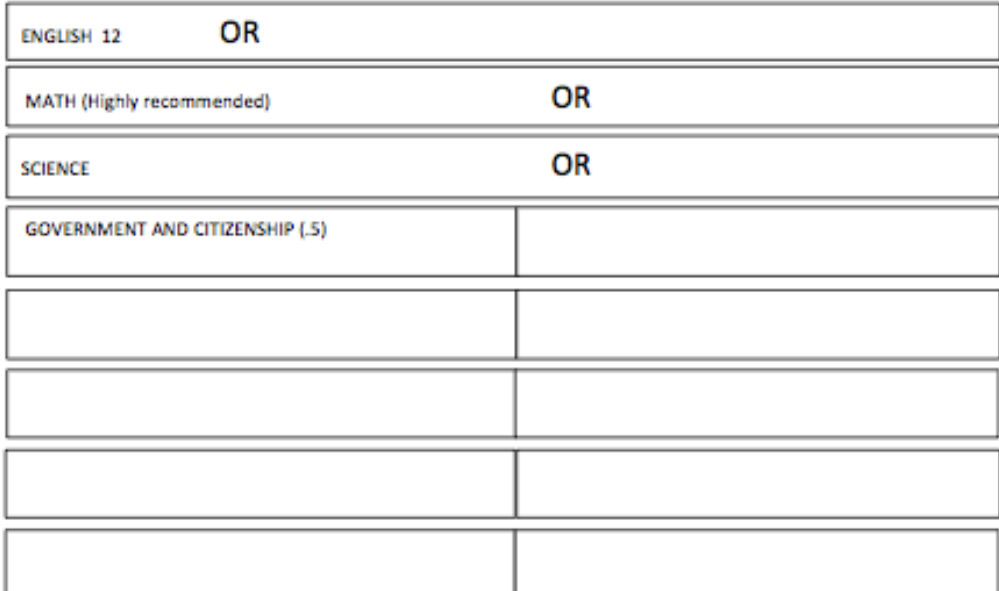

### Step 4: Fill out your registration form in pencil

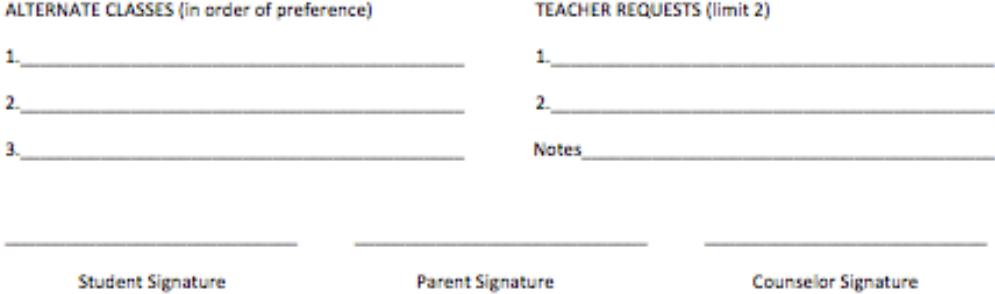

### Step 5: In Skyward go to "Request Courses for 2016-2017"

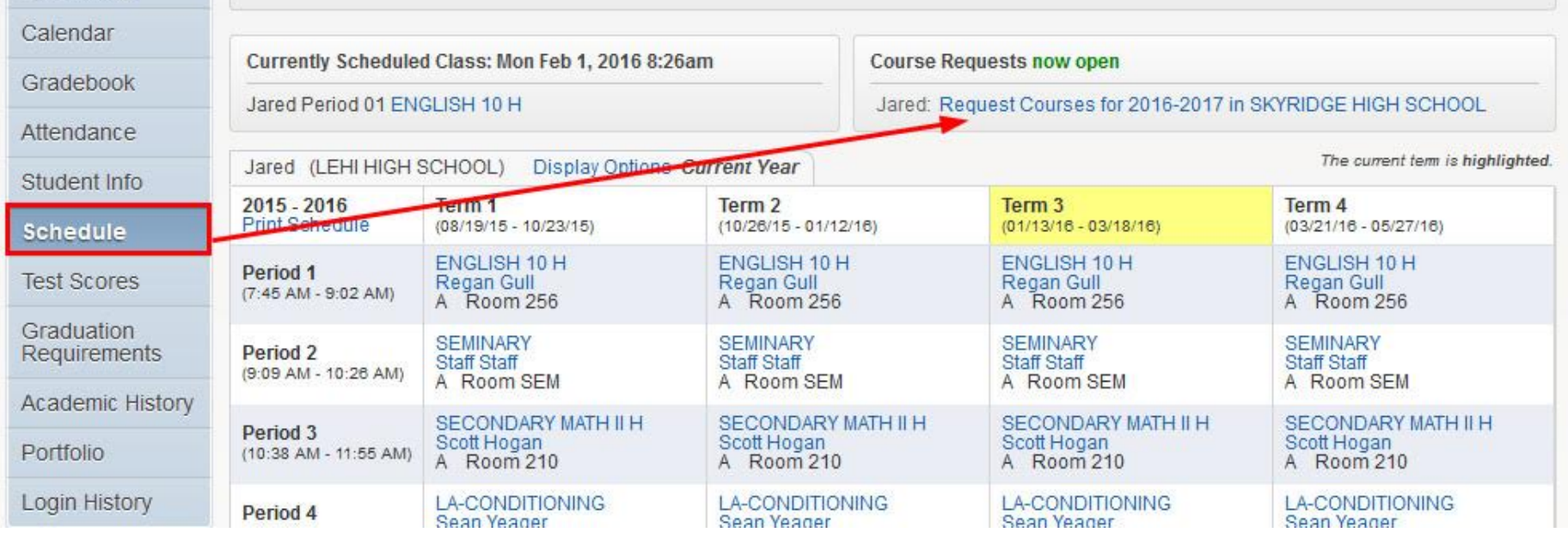

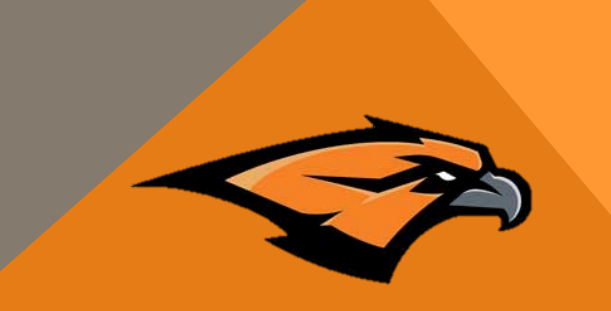

### Step 6: Request Courses

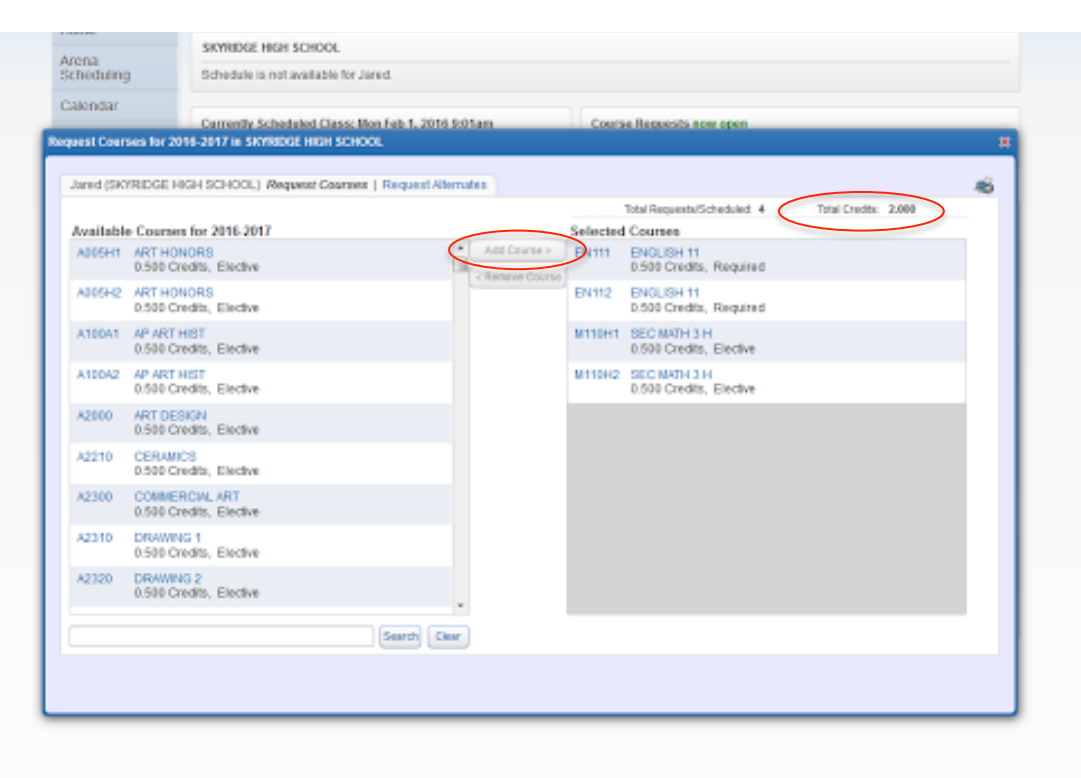

- Click on a course then click the "Add Course" button
- Once you have added a course it will move to the "Selected Courses" section
- Continue adding classes until you have 8 credits; 7 if you are a seminary student

Step 7: Please return registration forms to the counseling office AND enter all class requests into Skyward by

# February 5<sup>th</sup>, 2016